Procedură de realizare a conexiunii **Wireless** la video proiectorul din sala M104 (fosta 115) din clădirea veche a Facultății de Mecanică

- 1. Este necesar ca și adaptorul Wireless al *Laptop-ului PC* personal să fie activ;
- 2. Se va descărca aplicația **Epson IProjection** din portalul www.epson.com [\(Wireless Projector](https://epson.com/Support/wa00723)  Support - [Epson iProjection | Epson US\)](https://epson.com/Support/wa00723) specific fiecărui sistem de operare al calculatorului personal (IOS, Android, Mac sau Windows – Figura 1).

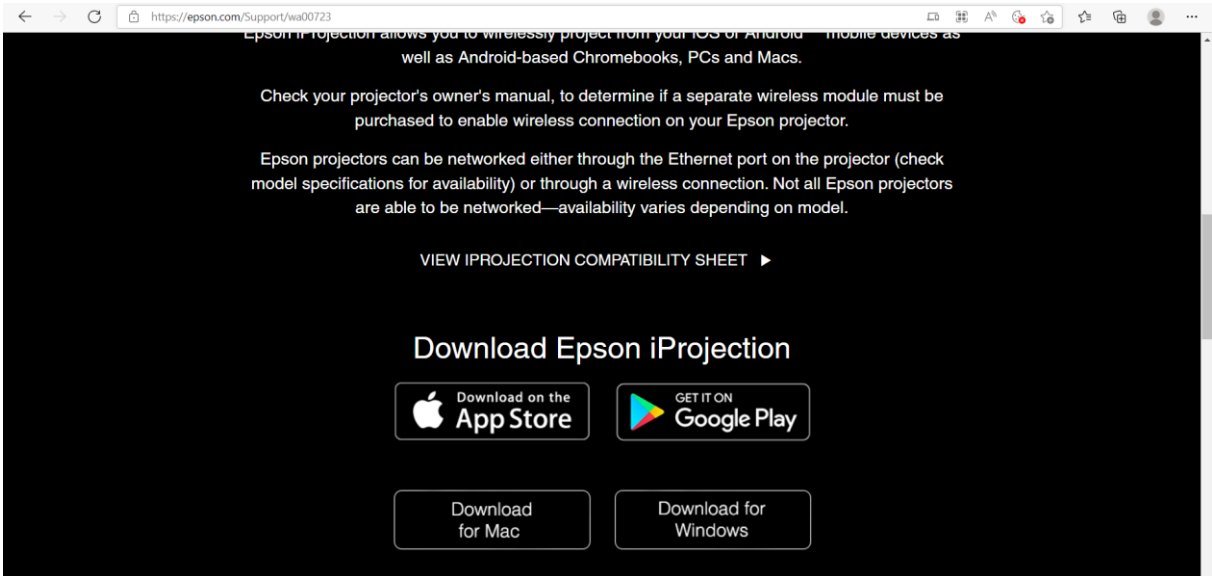

**Figura 1. Alegerea aplicației în funcție de sistemul de operare**

3. Se va instala aplicația după preferințe (figura 2).

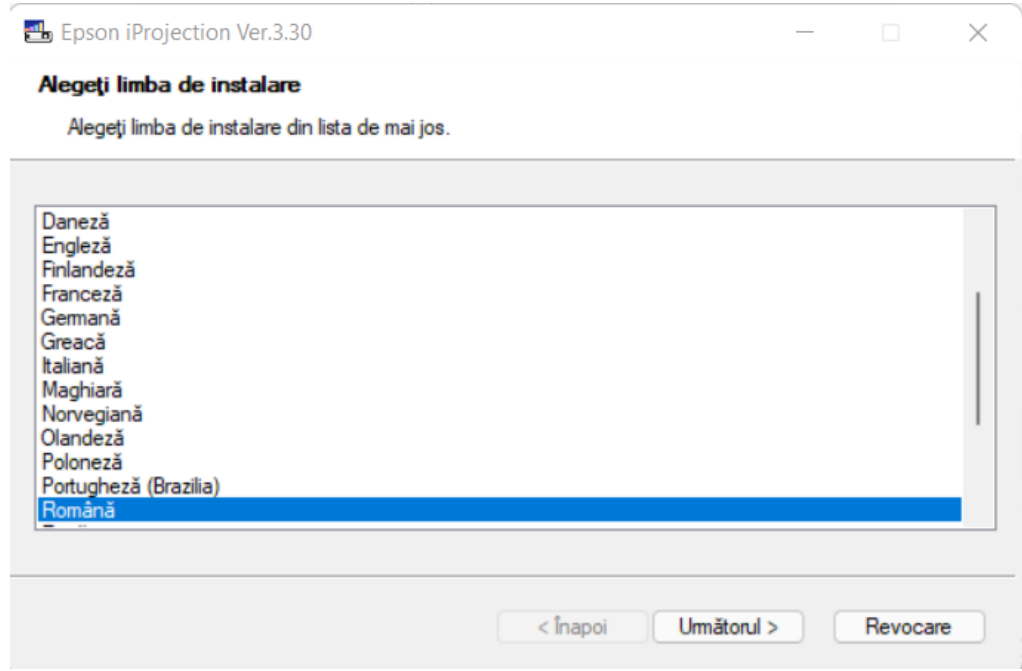

**Figura 2. Alegerea aplicației în funcție de sistemul de operare**

- 4. După pornirea videoproiectorului din sala M104 se va acționa butonul de LAN de pe telecomanda acestuia;
- 5. Se va porni aplicația Epson IProjection;
- 6. Se va realiza conexiunea Wireless dintre Laptop-PC și video proiector prin selectarea modului de conectare rapidă – figura 3;

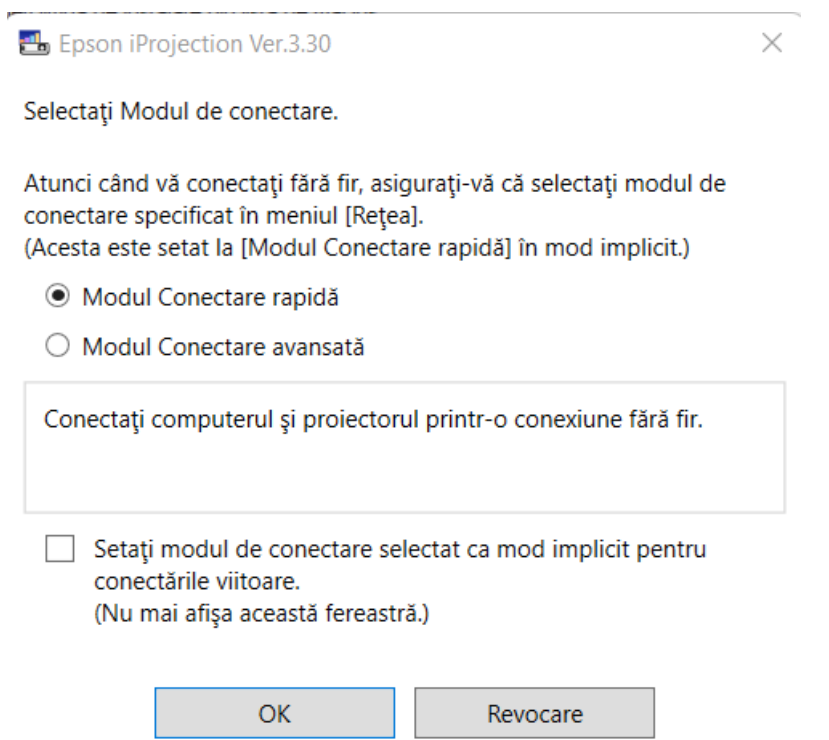

**Figura 3. Modul de conectare a Laptop – PC la videoproiector**

7. Se va selecta video proiectorul din listă (figura 4).

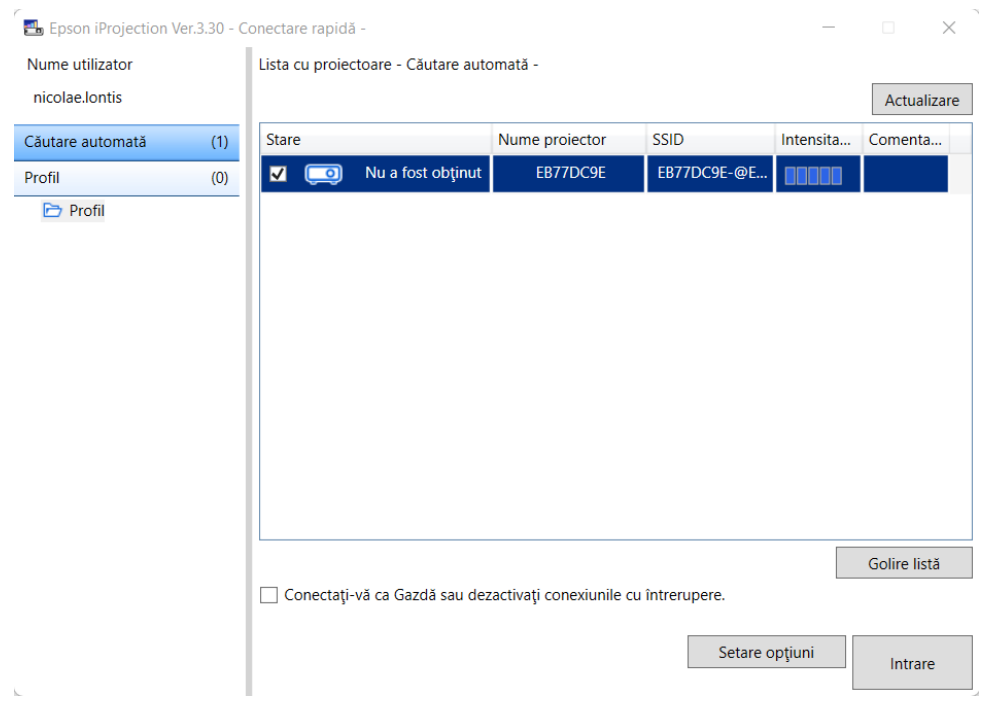

**Figura 4. Selectarea video proiectorului.**

8. Se va acționa butonul de intrare (figura 5), pentru a începe proiectarea Wireless materialelor.

| Epson iProjection Ver.3.30 - Conectare rapidă - |     |                                                                   |                                           |                |                |           | $\times$<br>$\Box$ |
|-------------------------------------------------|-----|-------------------------------------------------------------------|-------------------------------------------|----------------|----------------|-----------|--------------------|
| Nume utilizator                                 |     |                                                                   | Lista cu proiectoare - Căutare automată - |                |                |           |                    |
| nicolae.lontis                                  |     |                                                                   |                                           |                |                |           | Actualizare        |
| Căutare automată                                | (1) | <b>Stare</b>                                                      |                                           | Nume proiector | <b>SSID</b>    | Intensita | Comenta            |
| Profil                                          | (0) | $\blacksquare$<br>$\Box$                                          | Nu a fost obținut                         | EB77DC9E       | EB77DC9E-@E    |           |                    |
| <b>Profil</b>                                   |     |                                                                   |                                           |                |                |           |                    |
|                                                 |     |                                                                   |                                           |                |                |           |                    |
|                                                 |     |                                                                   |                                           |                |                |           |                    |
|                                                 |     |                                                                   |                                           |                |                |           |                    |
|                                                 |     |                                                                   |                                           |                |                |           |                    |
|                                                 |     |                                                                   |                                           |                |                |           |                    |
|                                                 |     |                                                                   |                                           |                |                |           |                    |
|                                                 |     |                                                                   |                                           |                |                |           |                    |
|                                                 |     |                                                                   |                                           |                |                |           |                    |
|                                                 |     |                                                                   |                                           |                |                |           |                    |
|                                                 |     |                                                                   |                                           |                |                |           | Golire listă       |
|                                                 |     | Conectați-vă ca Gazdă sau dezactivați conexiunile cu întrerupere. |                                           |                |                |           |                    |
|                                                 |     |                                                                   |                                           |                | Setare opțiuni |           | Intrare            |

**Figura 5. Acționarea butonului de intrare** 

9. Pentru a părăsi modul de proiectare Wireless a materialelor se va acționa butonul de ieșire (figura 6) sau se va stinge video proiectorul din telecomanda acestuia.

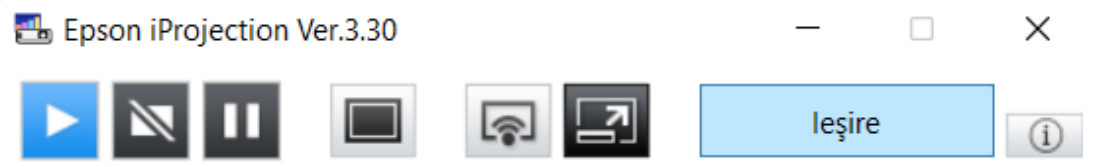

**Figura 6. Acționarea butonului de ieșire – părăsirea modului de proiectarea Wireless.**

Elaborat de

Șl.univ. Dr. Ing. Nicolae Stelian LONTIS